### **G** メールとクラスルームの登録マニュアル(**R5** 年度)

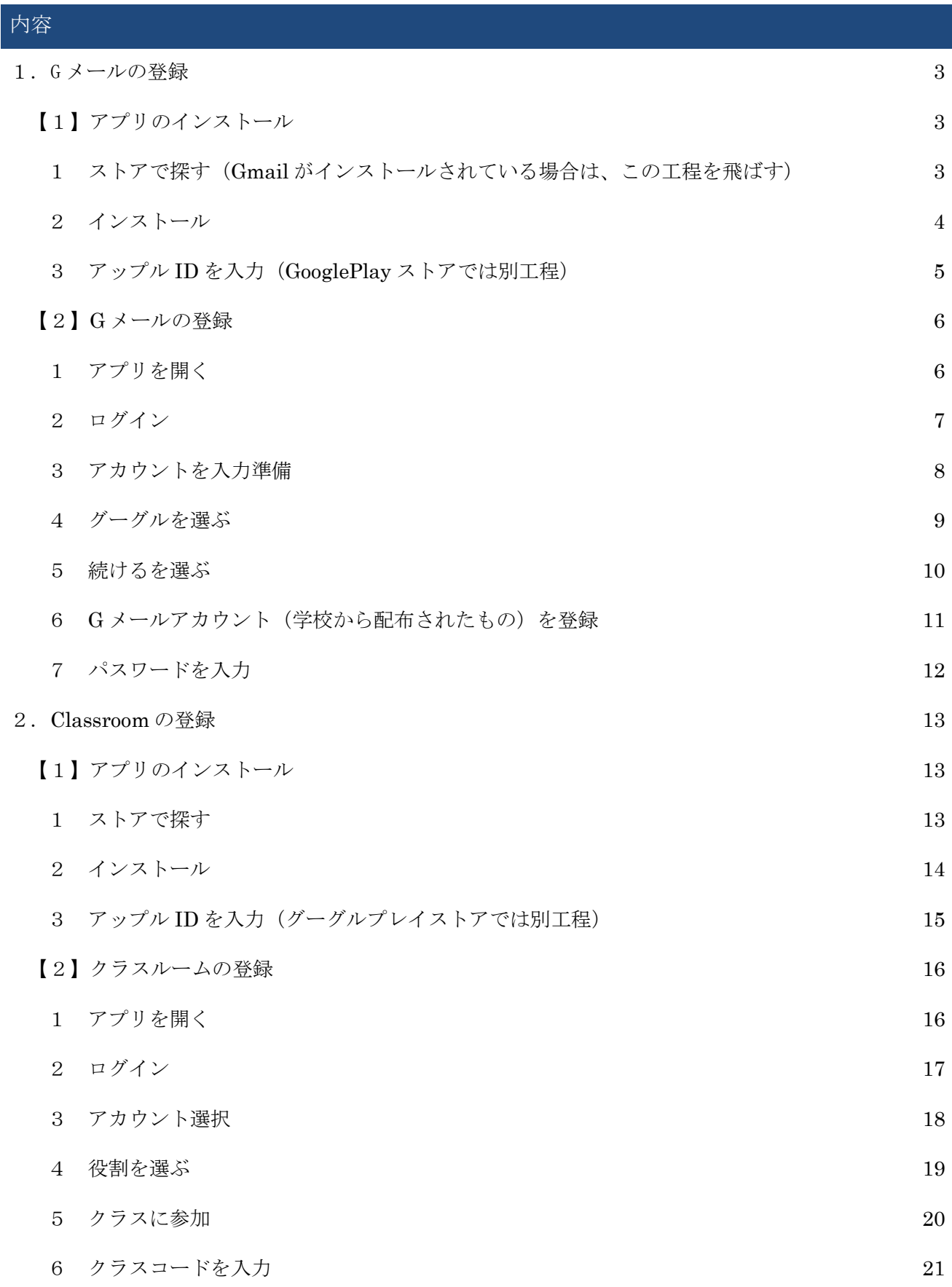

<span id="page-1-2"></span><span id="page-1-1"></span><span id="page-1-0"></span>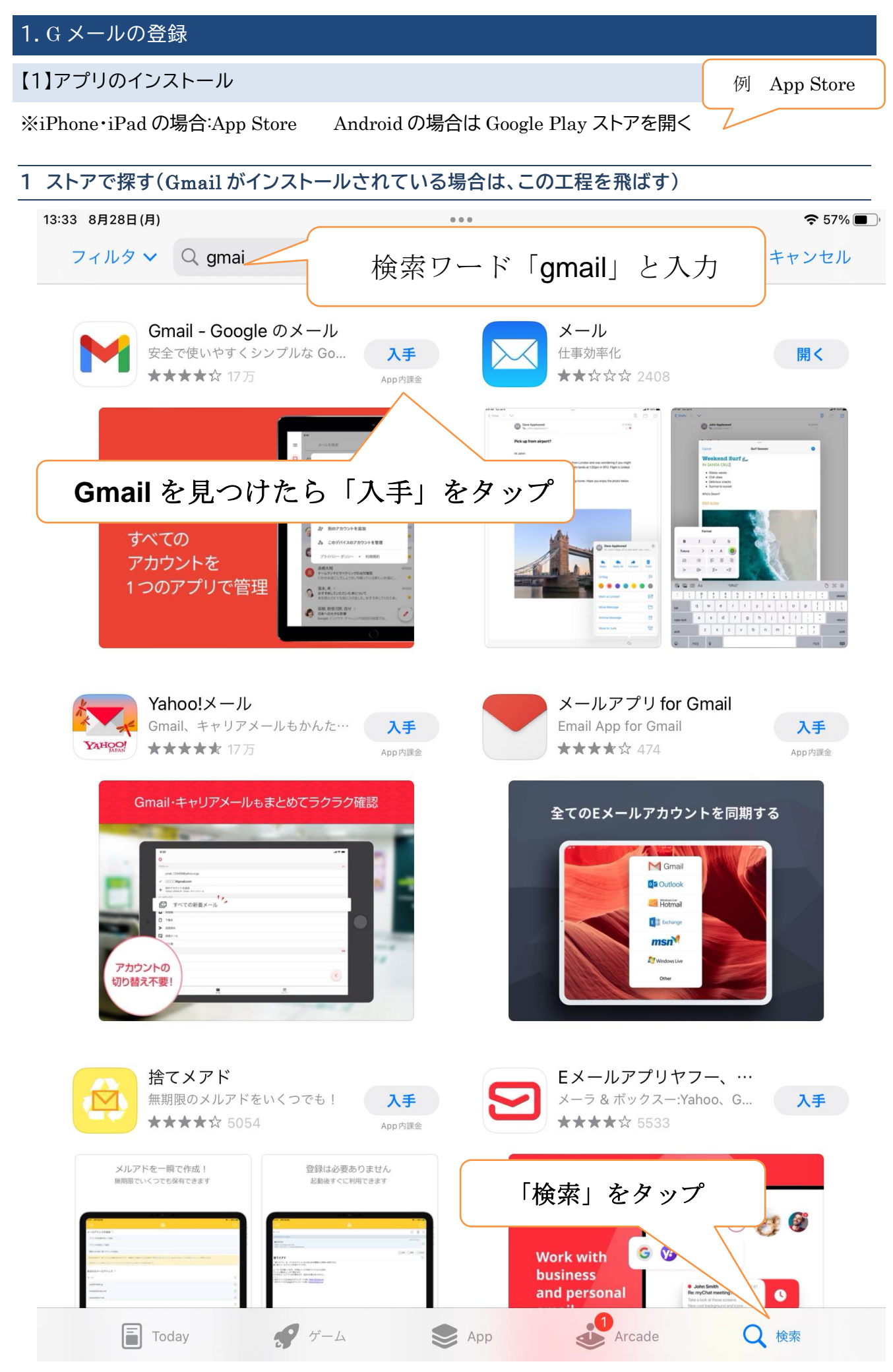

<span id="page-2-0"></span>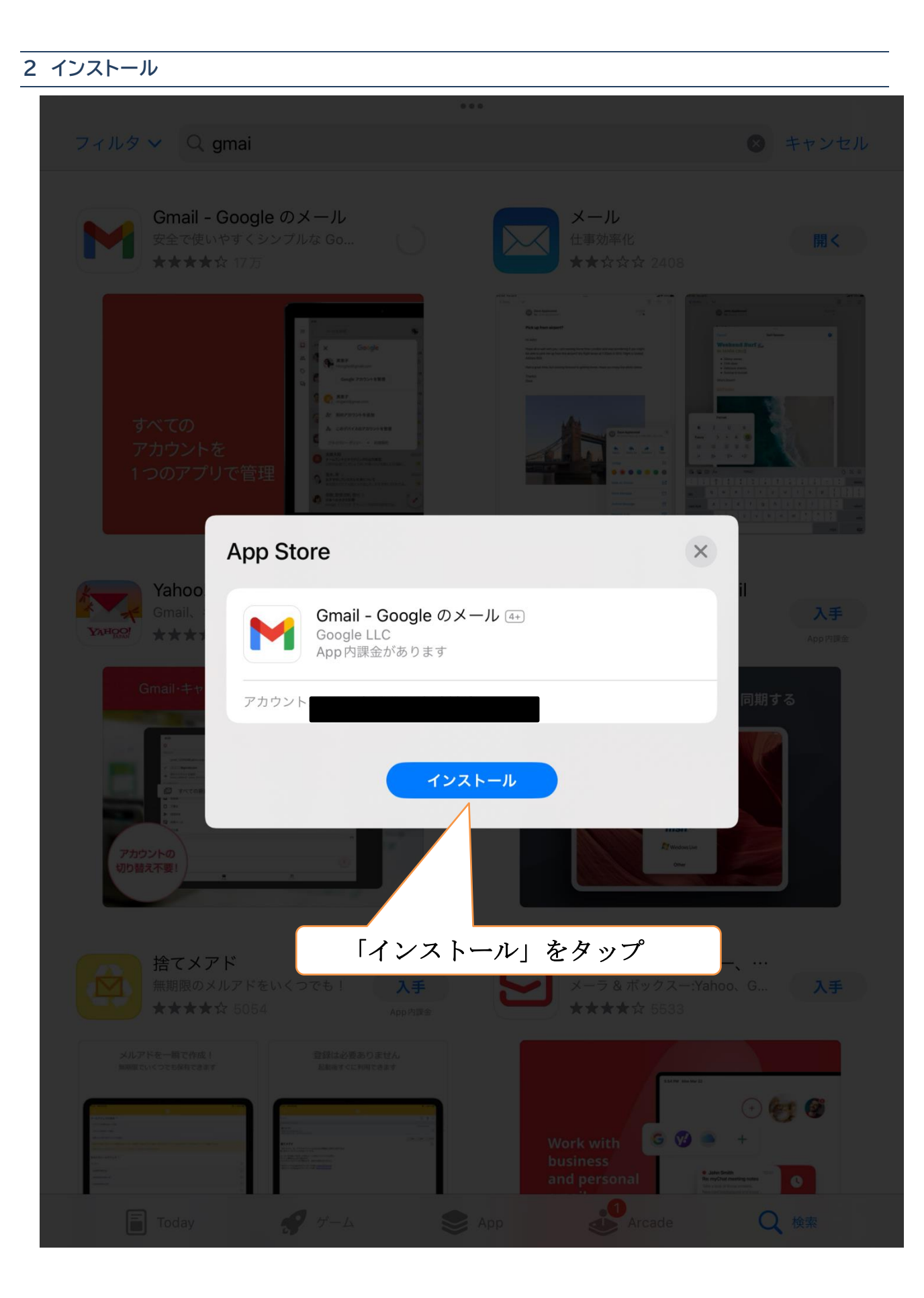

#### <span id="page-3-0"></span>**3** Apple ID **を入力(**Google Play **ストアでは別工程)**

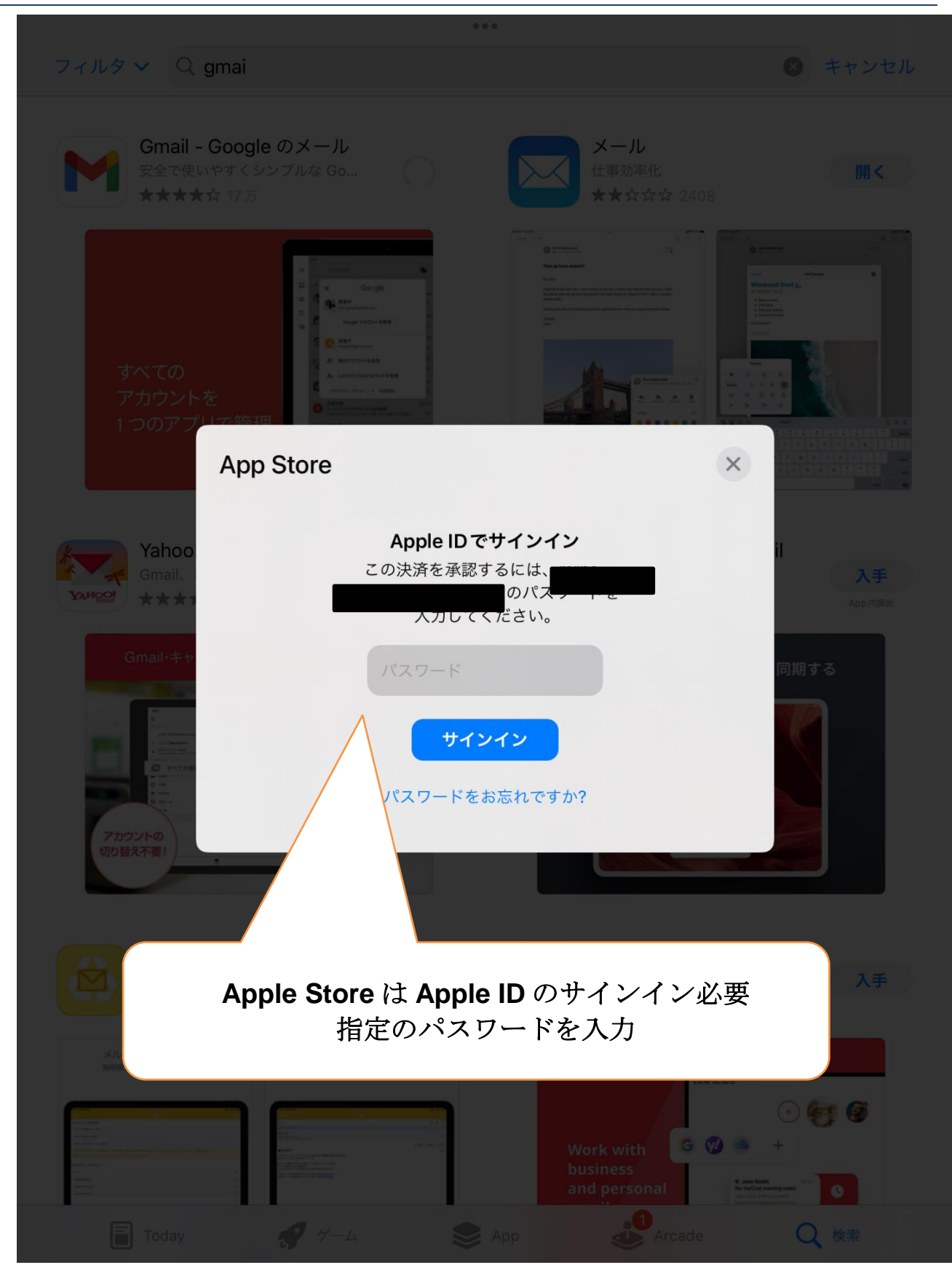

#### <span id="page-4-0"></span>**【2】**Gmail **の登録**

<span id="page-4-1"></span>**1 アプリを開く**

<span id="page-4-2"></span>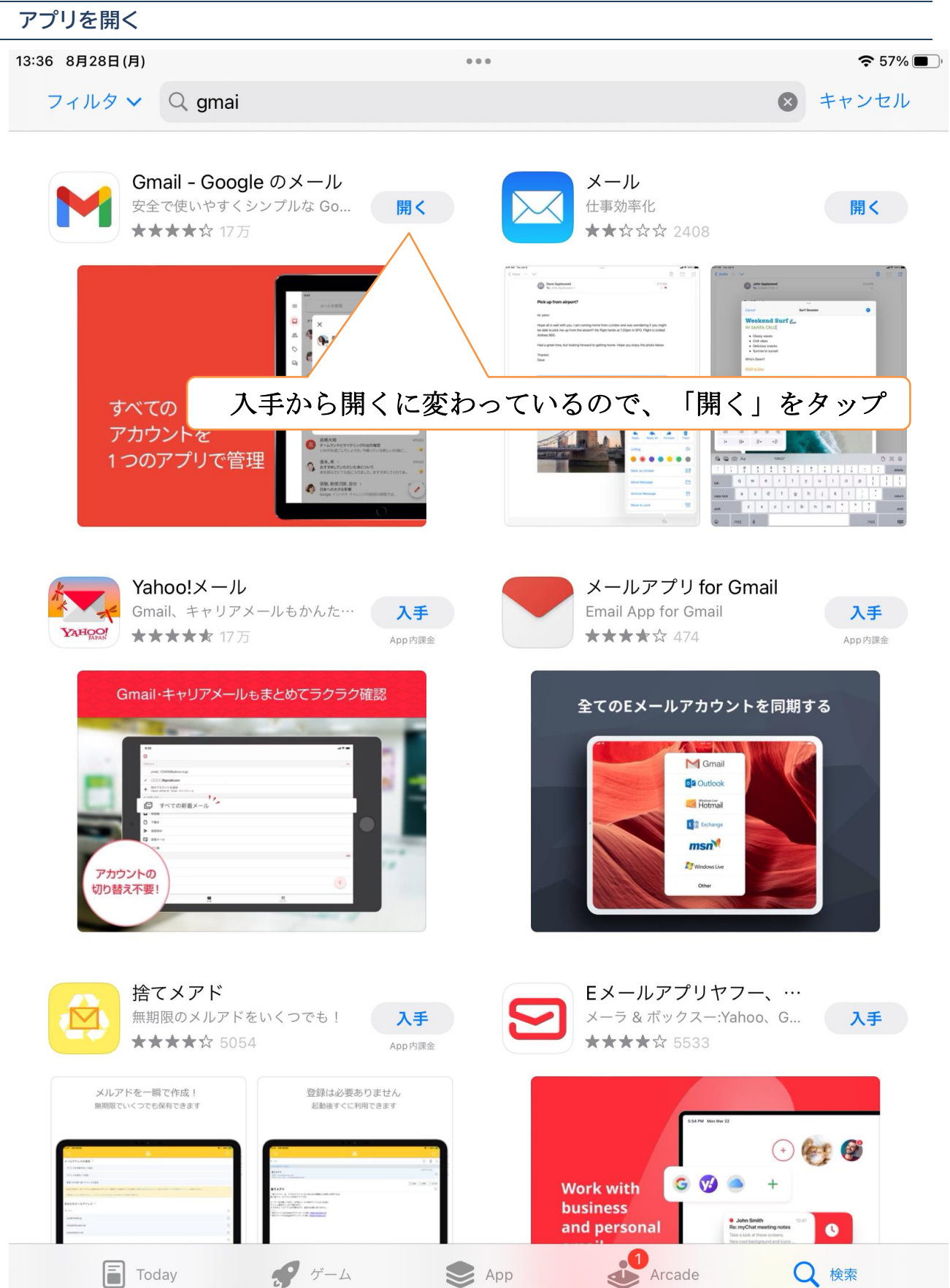

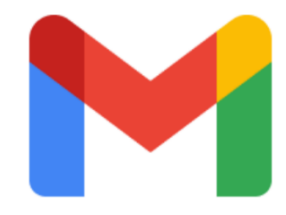

# Gmail

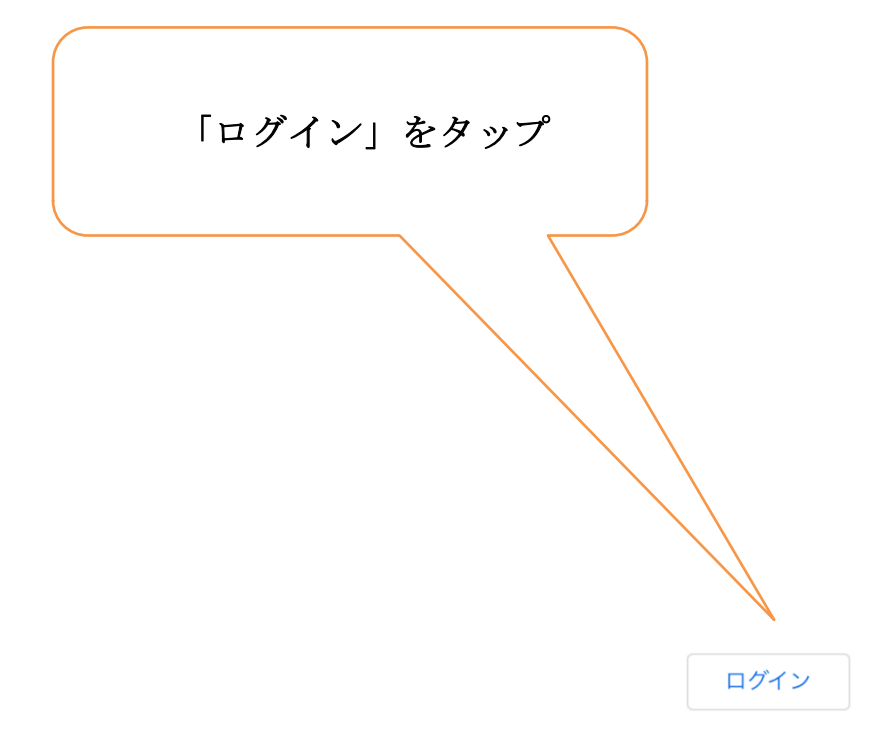

## <span id="page-6-0"></span>**3 アカウントを入力準備**

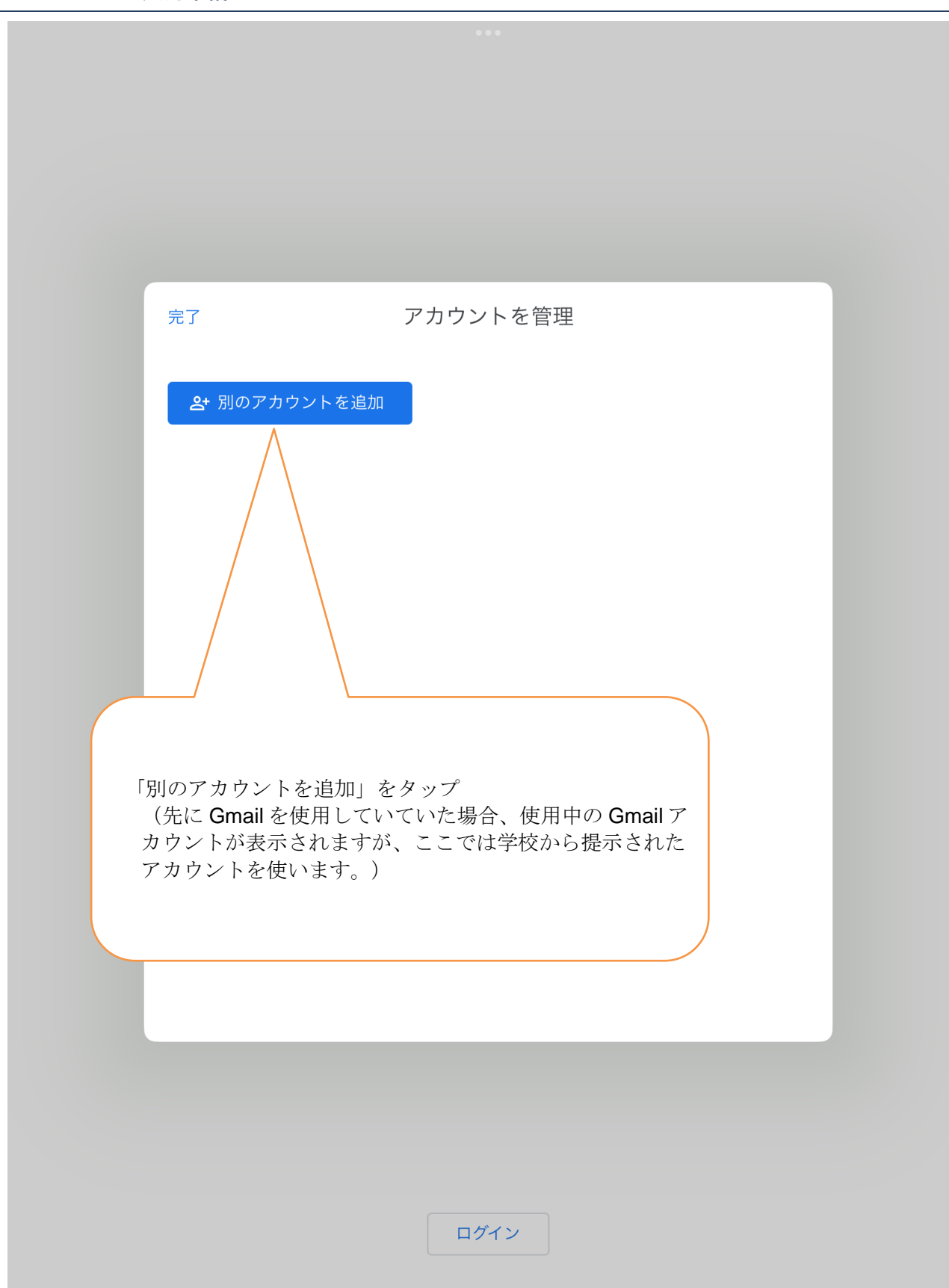

<span id="page-7-0"></span>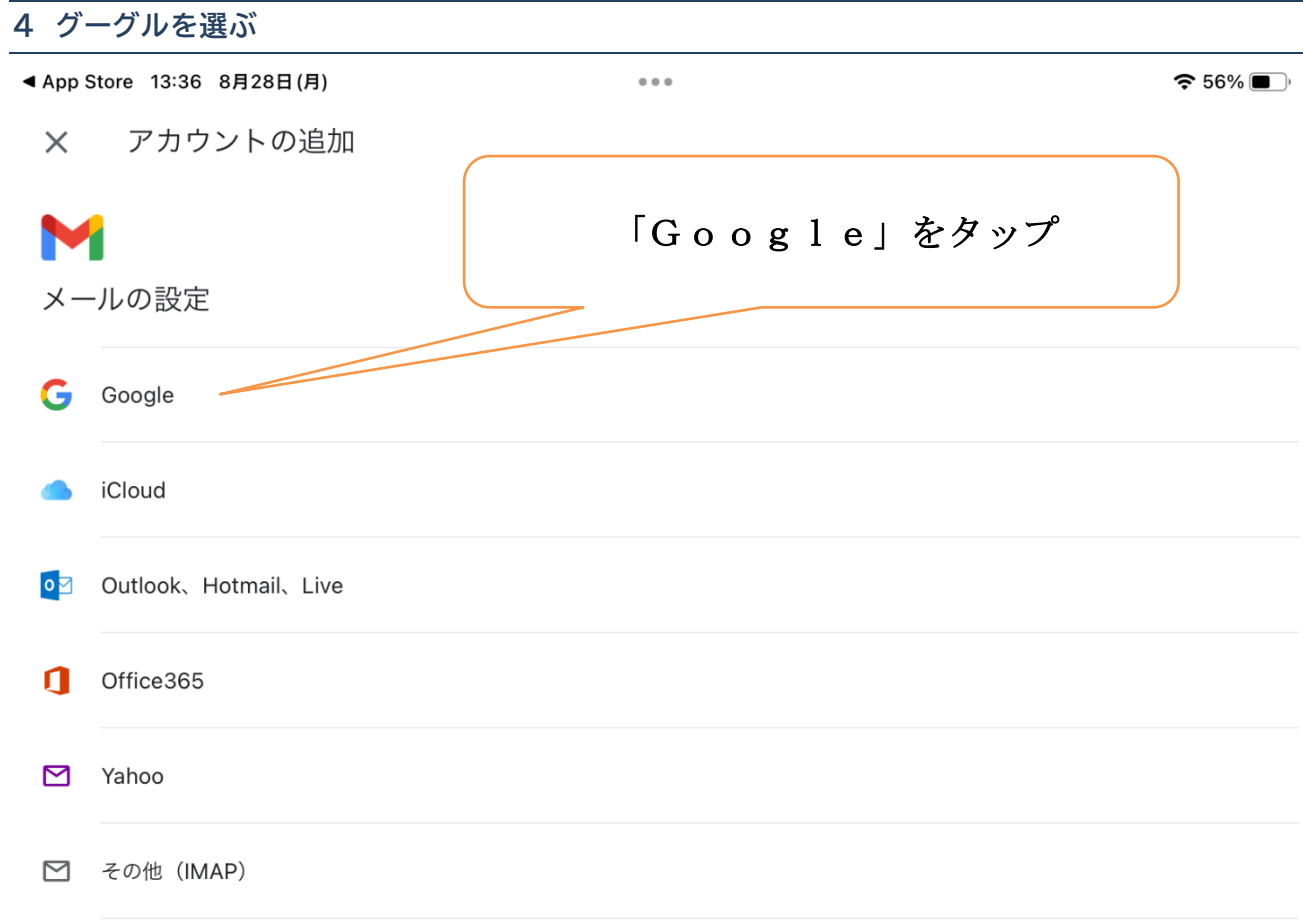

<span id="page-8-0"></span>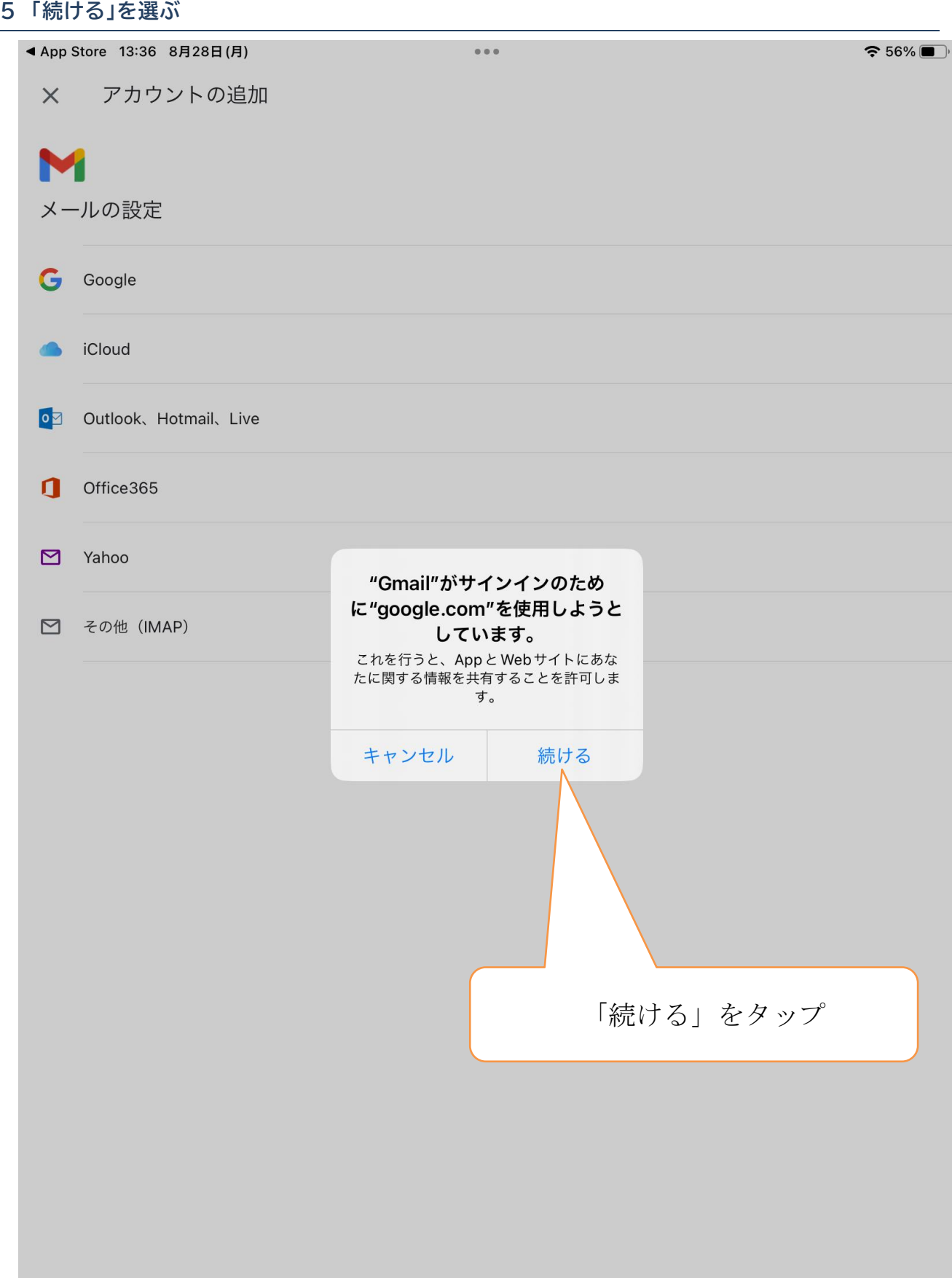

<span id="page-9-0"></span>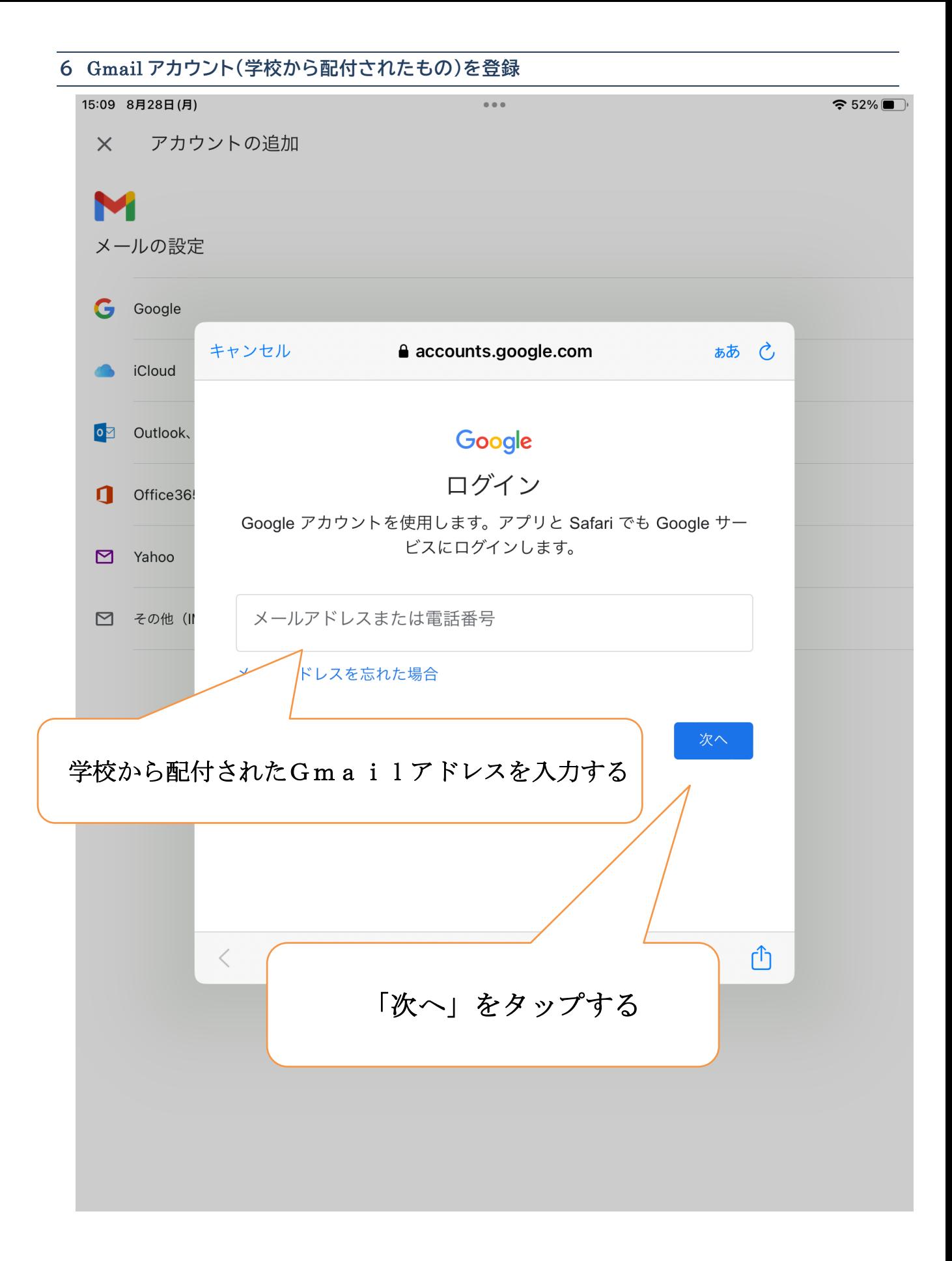

<span id="page-10-0"></span>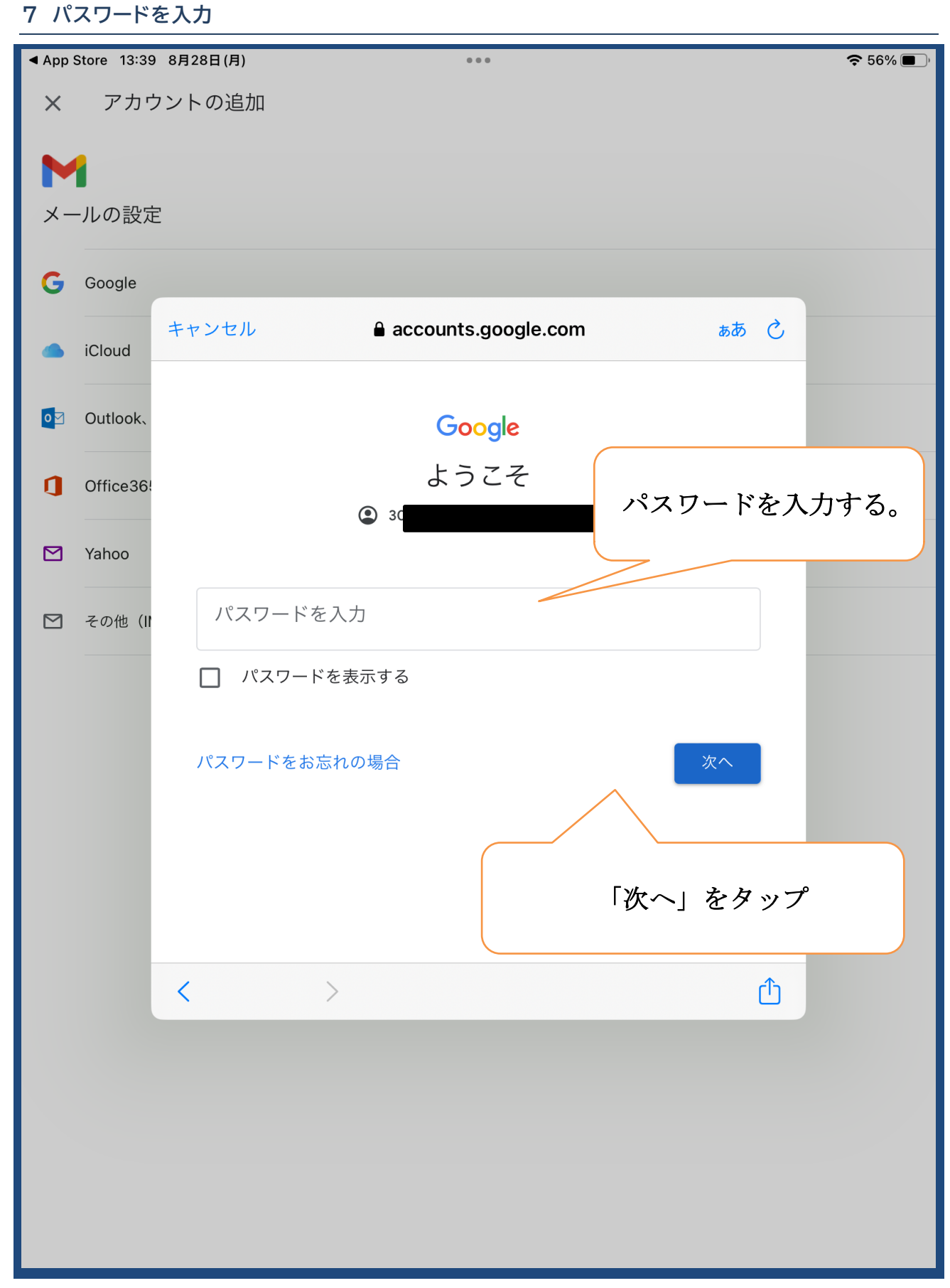

これで Gmail の設定完了

#### <span id="page-11-1"></span><span id="page-11-0"></span>**【1】アプリのインストール**

※ iPhone・iPad の場合:App Store Android の場合は Google Play ストアを開く

<span id="page-11-2"></span>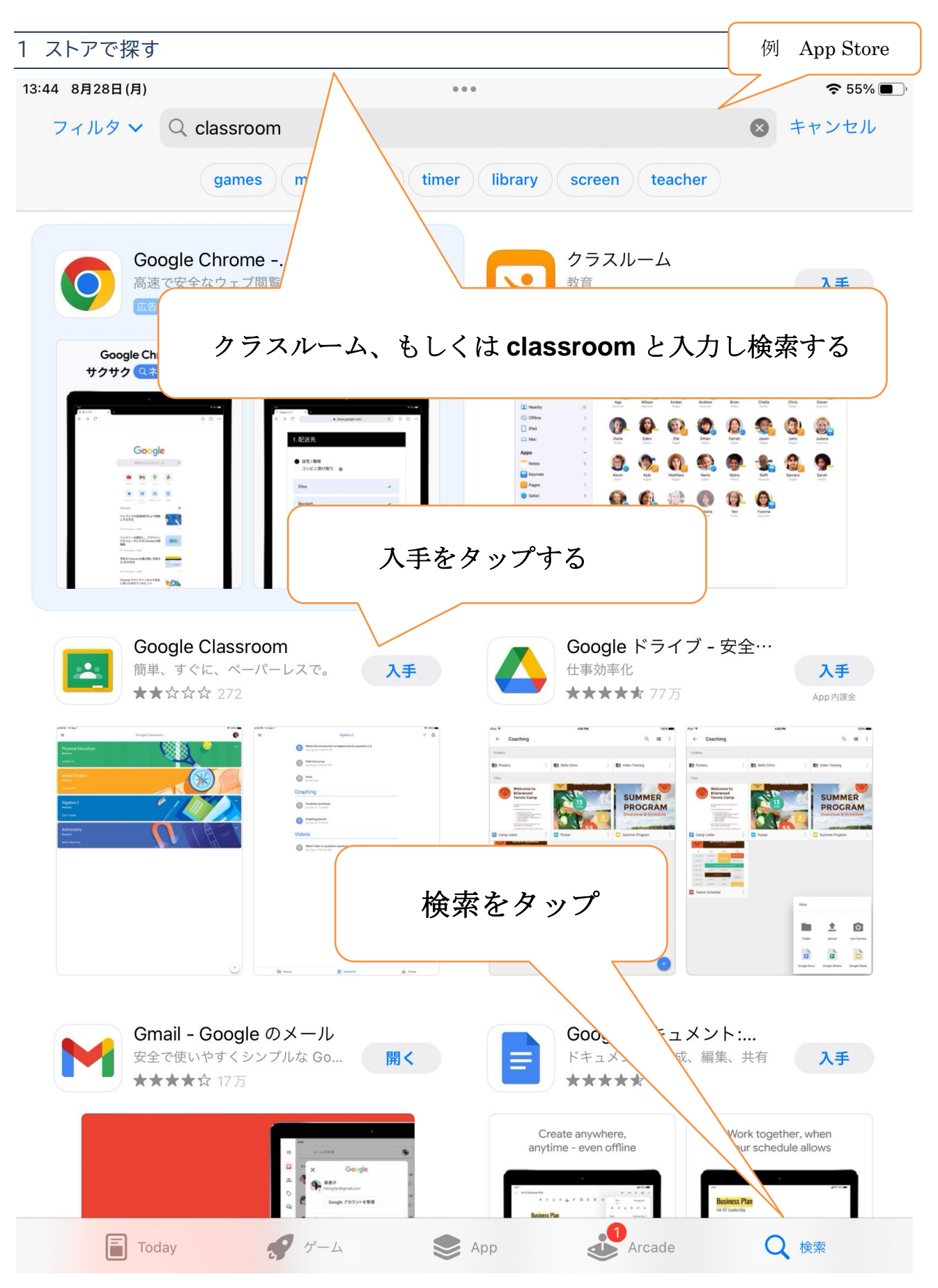

<span id="page-12-0"></span>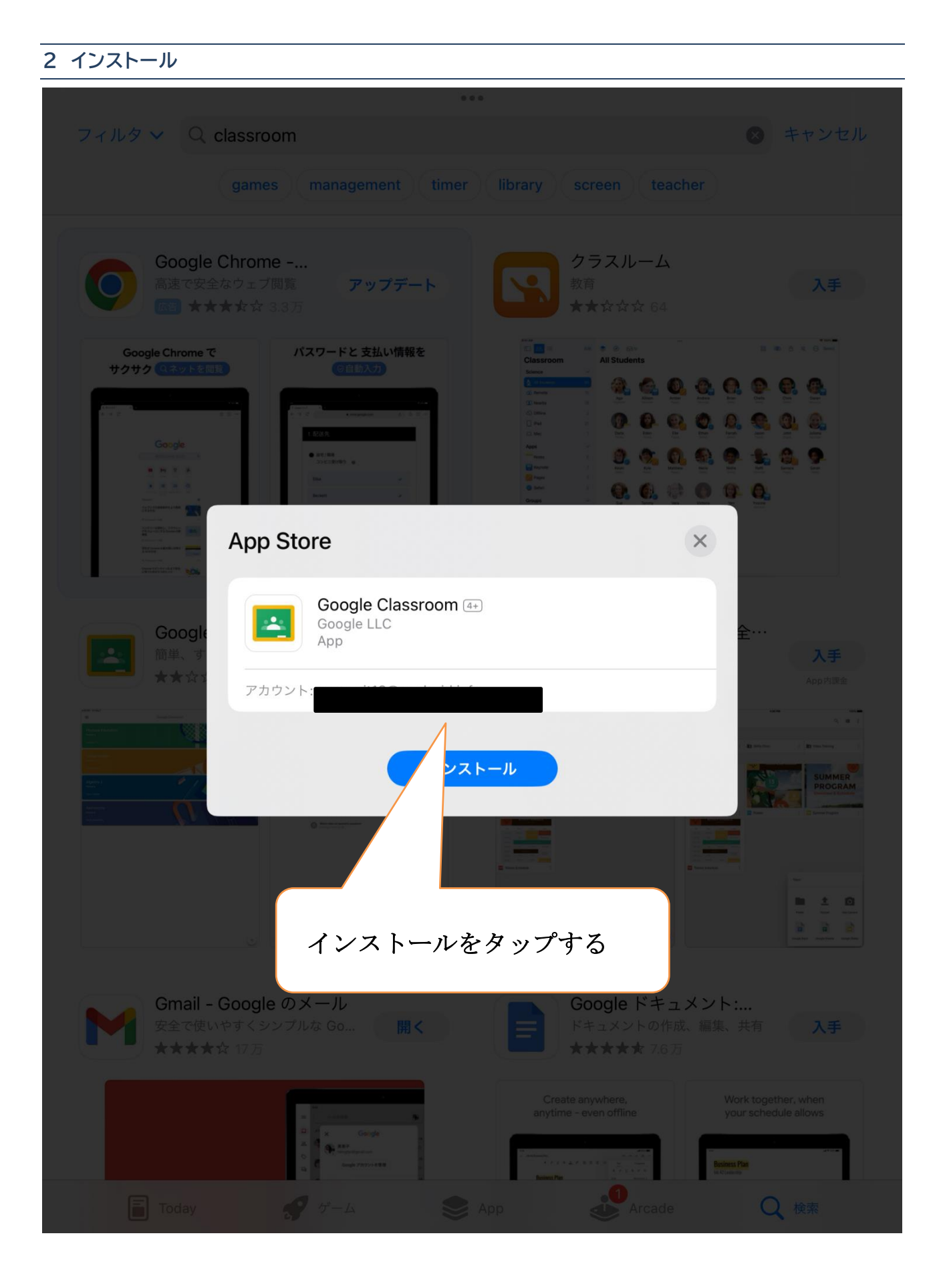

<span id="page-13-0"></span>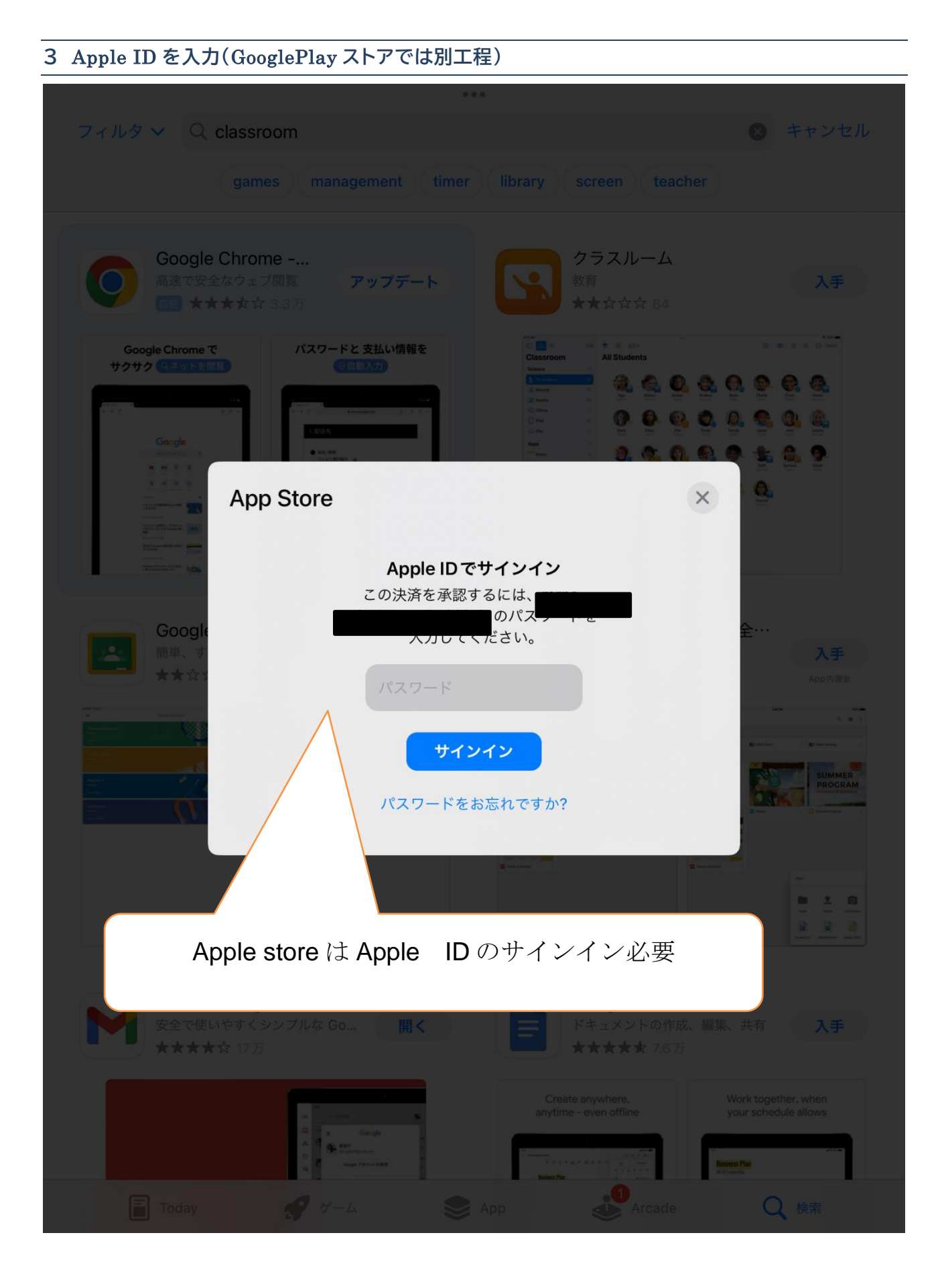

<span id="page-14-1"></span><span id="page-14-0"></span>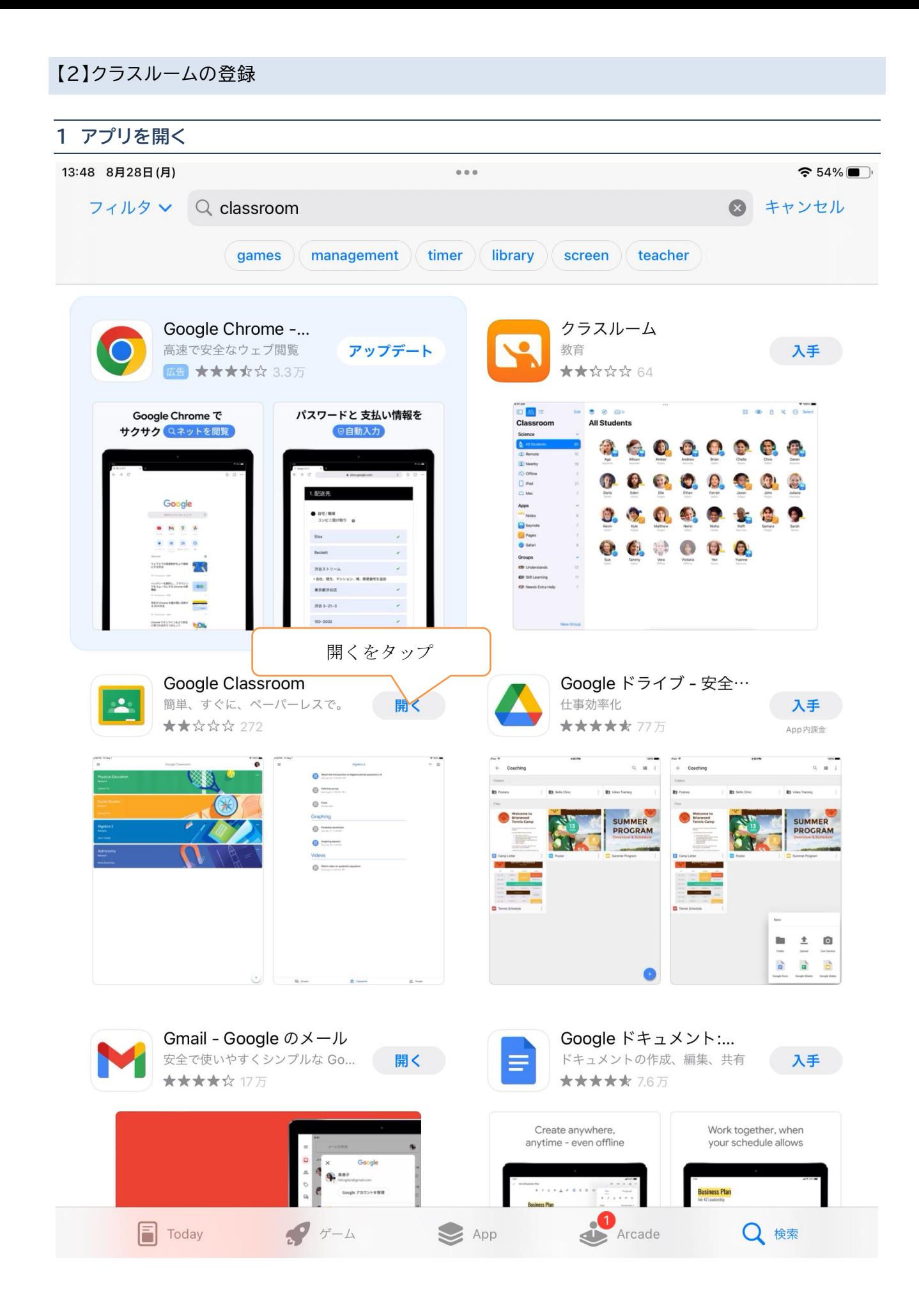

#### <span id="page-15-0"></span>**2 ログイン**

◀ App Store 13:48 8月28日(月)

 $\approx 53\%$ 

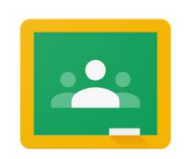

Google Classroom

教師と生徒のコミュニケーション、時間の節約、課題の管理に役立ちます。

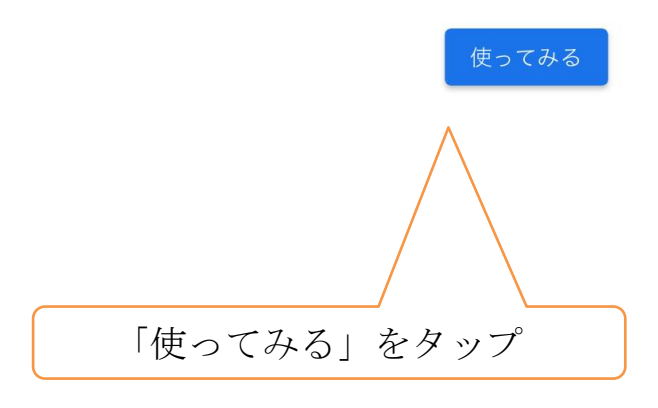

参加すると、クラスのメンバー全員と連絡先情報を共有することに同意したことになります。 詳細

<span id="page-16-0"></span>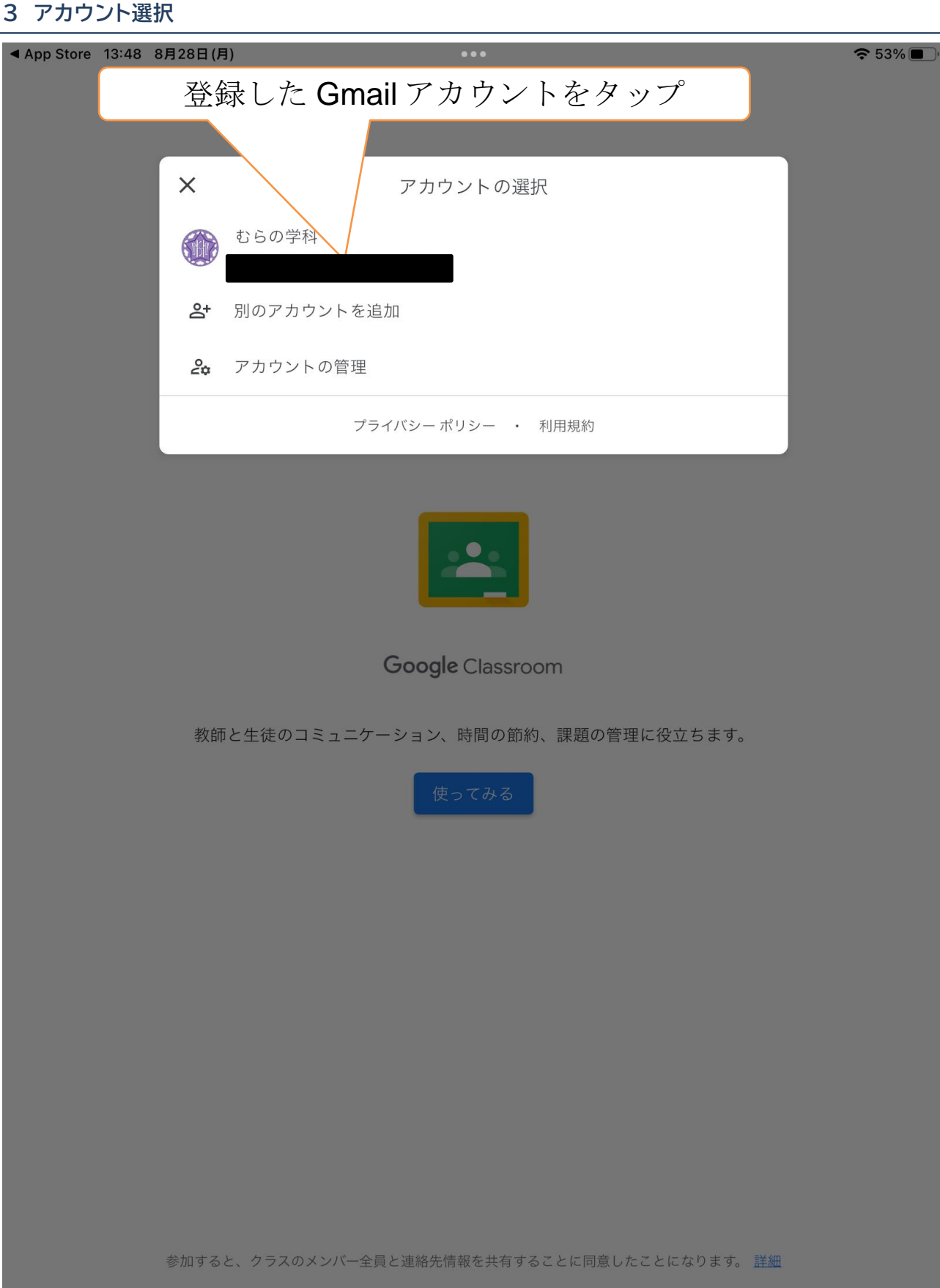

# <span id="page-17-0"></span>**4 役割を選ぶ** ◀ App Store 13:48 8月28日(月)  $\begin{smallmatrix} 0 & 0 & 0 \end{smallmatrix}$  $\approx 53\%$ 【重要】 <役割で「生徒」をタップ役割を選択

教師

生徒

<span id="page-18-0"></span>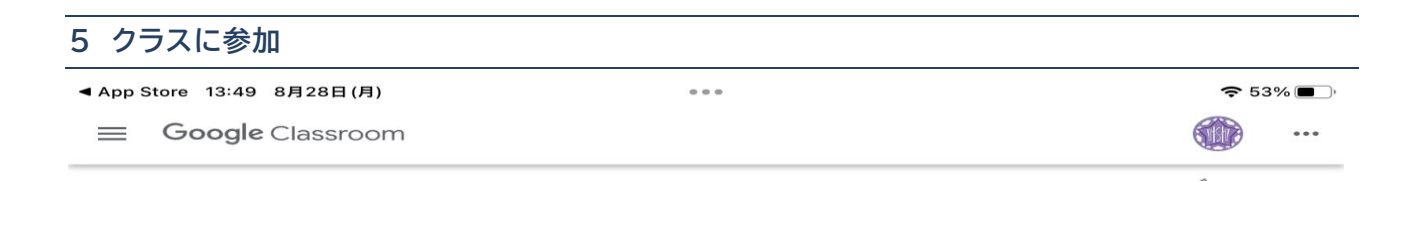

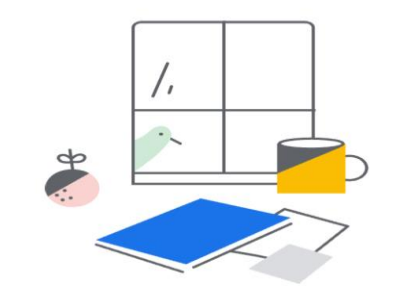

利用を開始するには、クラスを追加してください

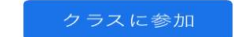

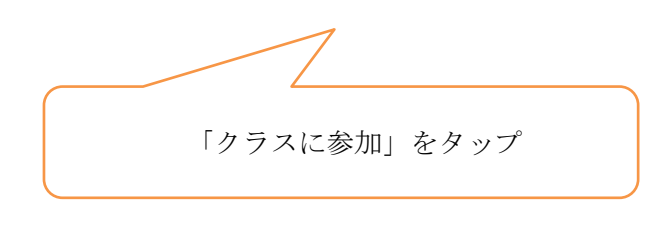

#### **6 所属するクラスに参加**

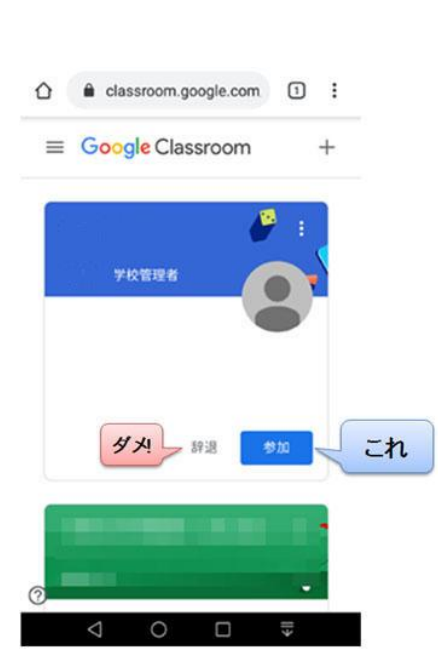

## 所属する学年・(グループ)が表示されたら

「参加」を押してください。

 $+$ 

<span id="page-19-0"></span>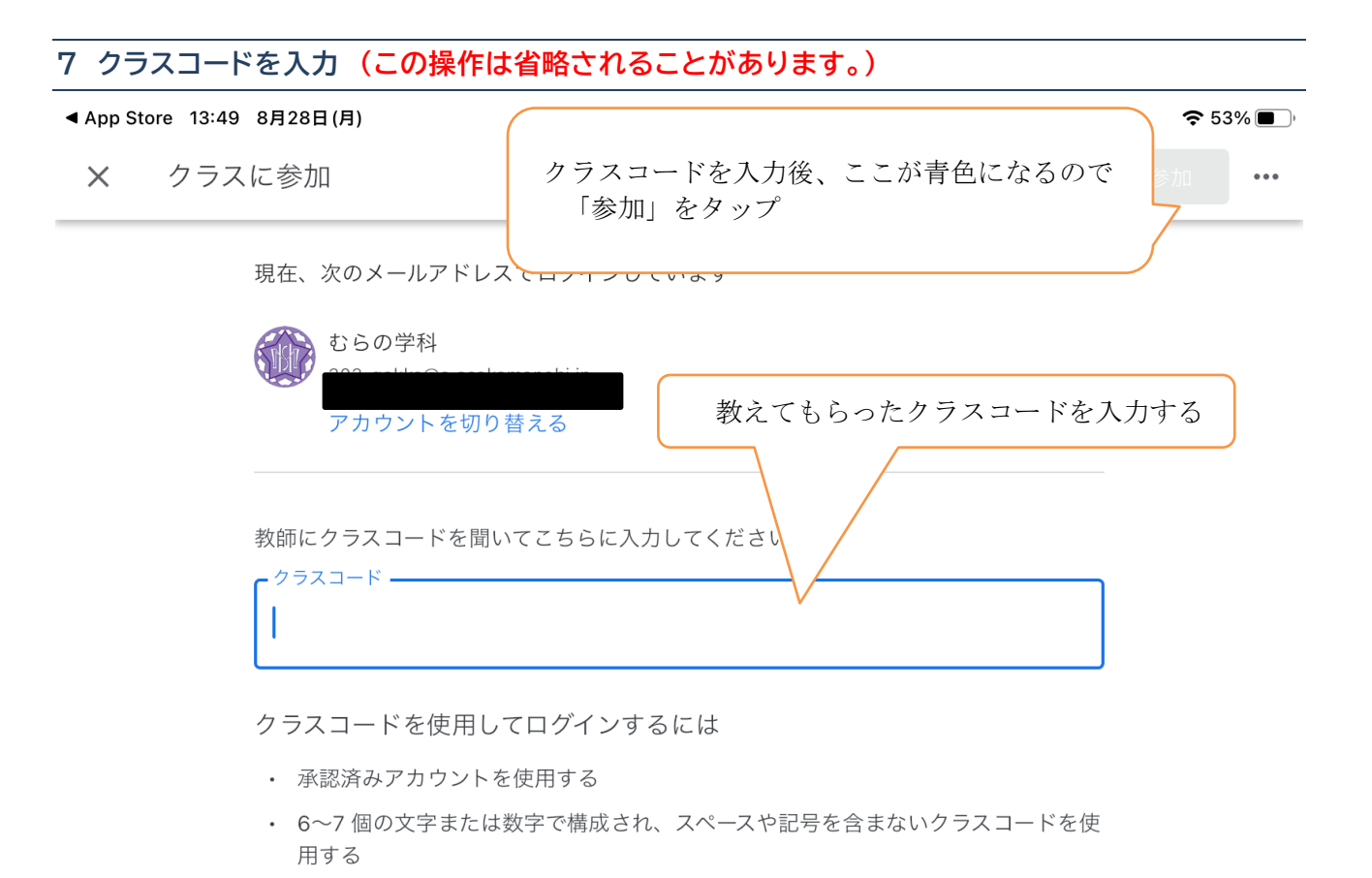

クラスに参加できない場合は、こちらを確認してください:ヘルプセンターの記事.

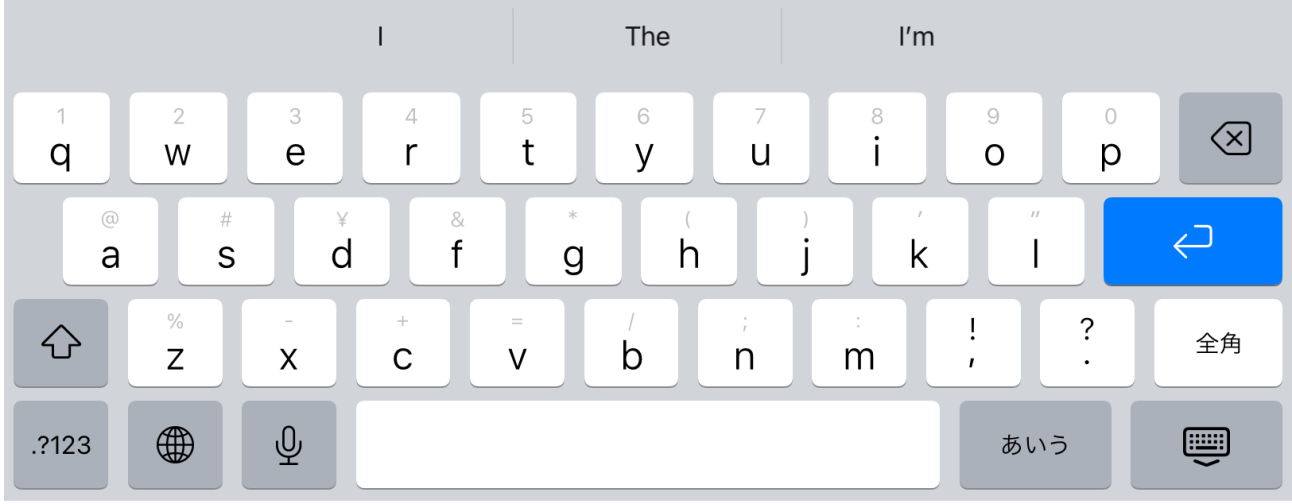